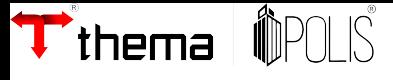

# **ITBI**

## **1. Introdução**

As guias podem ser geradas tanto pelo acesso interno quanto pelo externo, permtindo assim que o contribuinte possa ele mesmo gerar a guia. Primeiramente será exposto os programas relacionados ao imposto dentro do sistema e em seguida o procedimento no acesso externo (portal da Prefeitura).

### **2. Guia ITBI**

Programa para gerenciamento dos registros de Imposto sobre Transmissão de Bens Imóveis (ITBI). As informações a serem inseridas se organizam por meio de abas, e a cada aba é necessário clicar em SALVAR após o seu preenchimento. Os campos fora das abas são em sua maioria preenchidos automaticamente e caso exista alguma irregularidade no imóvel o programa informará apenas para conhecimento, uma vez que não será bloqueada nenhuma ação no programa.

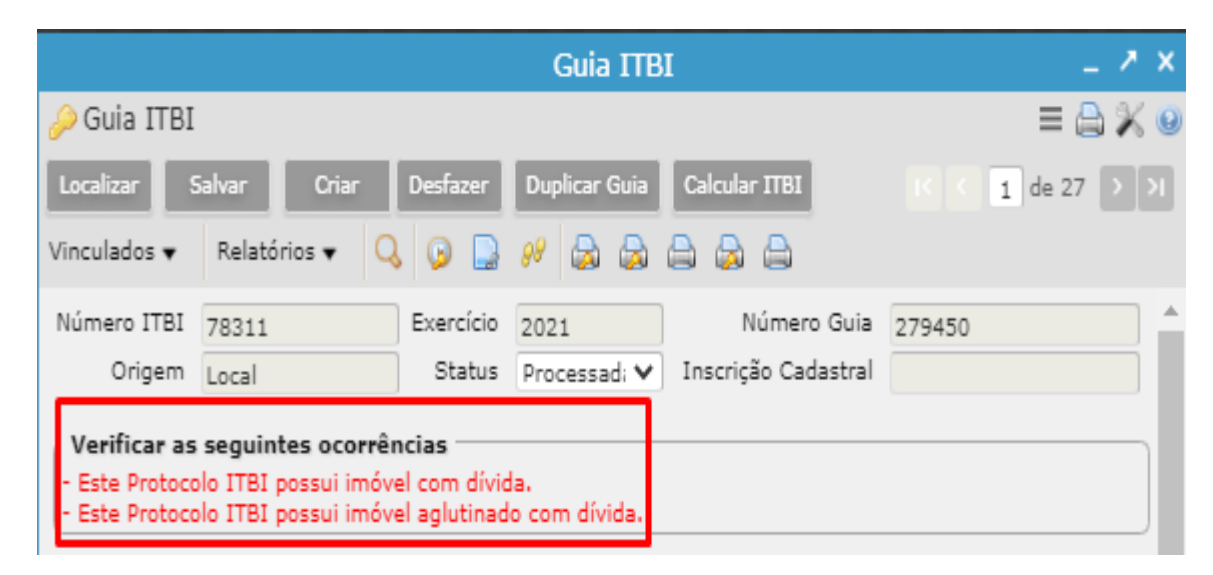

- Para criar uma nova **Guia ITBI** clicar no botão**CRIAR**;
- O campo Entrada Pedido já considera a data corrente, mas ela pode ser alterada em caso de cadastro retroativo;
- O campo Entrega Guia deve ser preenchido com a data em que o Contribuinte receberá o carnê e o Vencimento será automaticamente preenchido pelo prazo estabelecido por configuração em Registro de Sistema. O vencimento pode ser alterado pelo usuário se necessário;
- O campo Agente possui o filtro do Cadastro Geral para auxiliar na identificação do informate;
- E o Forma de Transmissão permite o preenchimento de informações complementares e observações;
- Clicar em **SALVAR** para que a Guia ITBI receba seu número:

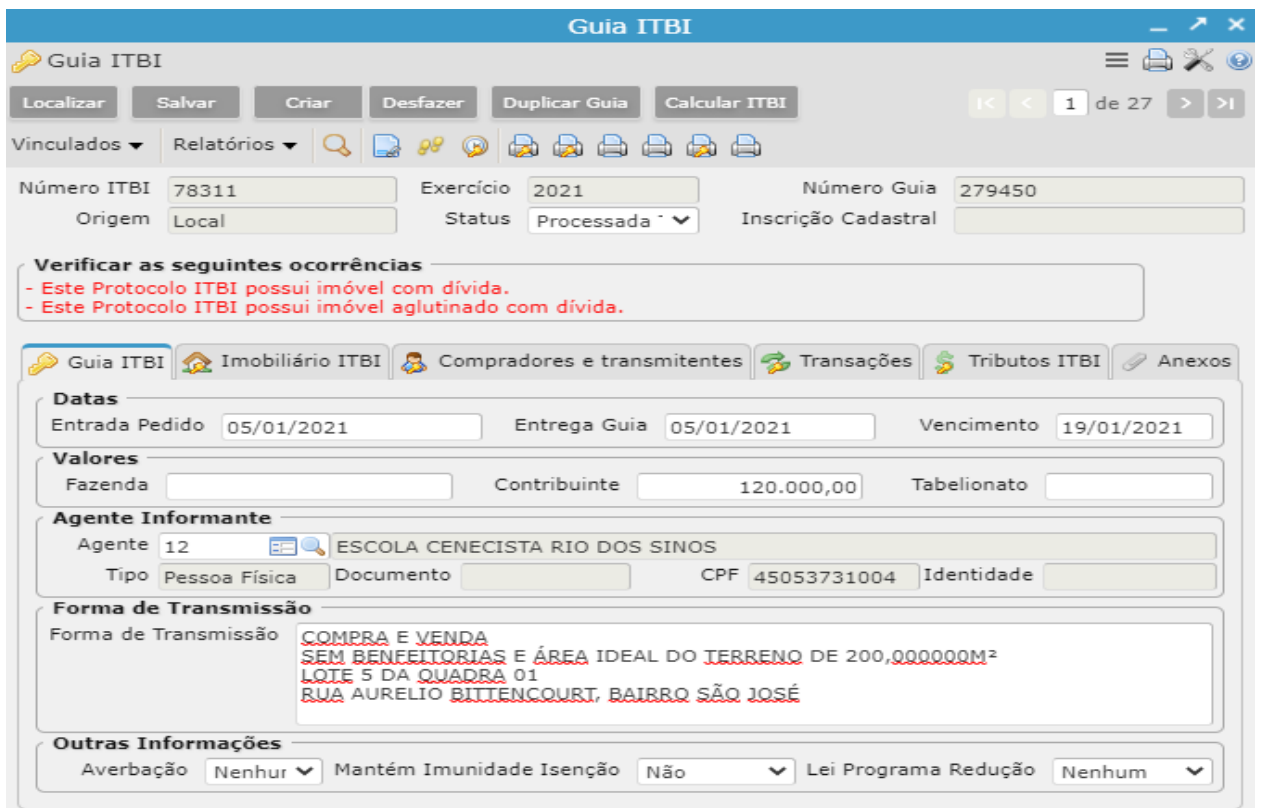

• Após criar a capa da Guia ITBI, clicar na aba **Imobiliário ITBI** para vincular pelo menos uma Economia a Guia clicando no botão CRIAR e utilizando o *Filtro Imobiliário* (ícone da lupa dentro do campo Número). Informações do Terreno e Construção serão automaticamente preenchidos. E após SALVAR a tela apresentará o ícone do programa *Imobiliário* que servirá de atalho para usuário acessar, caso necessário, o cadastro da Economia vinculada à Guia:

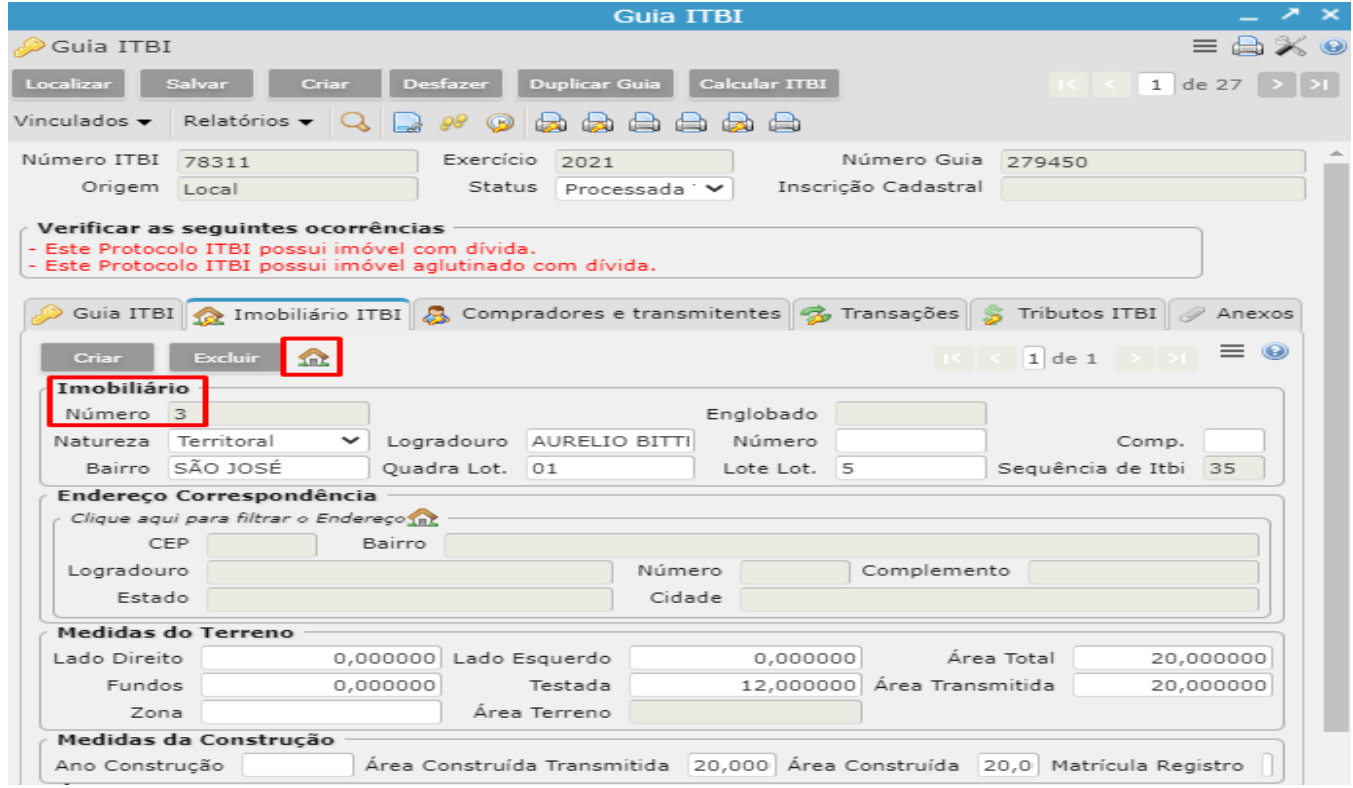

• Na aba **Compradores e Transmitentes** insere-se os participanters da transação. O campo Contribuinte possui o *Filtro Cadastro Geral* que permite a localização dos Contribuintes pelo Nome ou documento (CPF/CNPJ). É obrigatório que as pessoas possuam inscrição na base cadastral da Prefeitura:

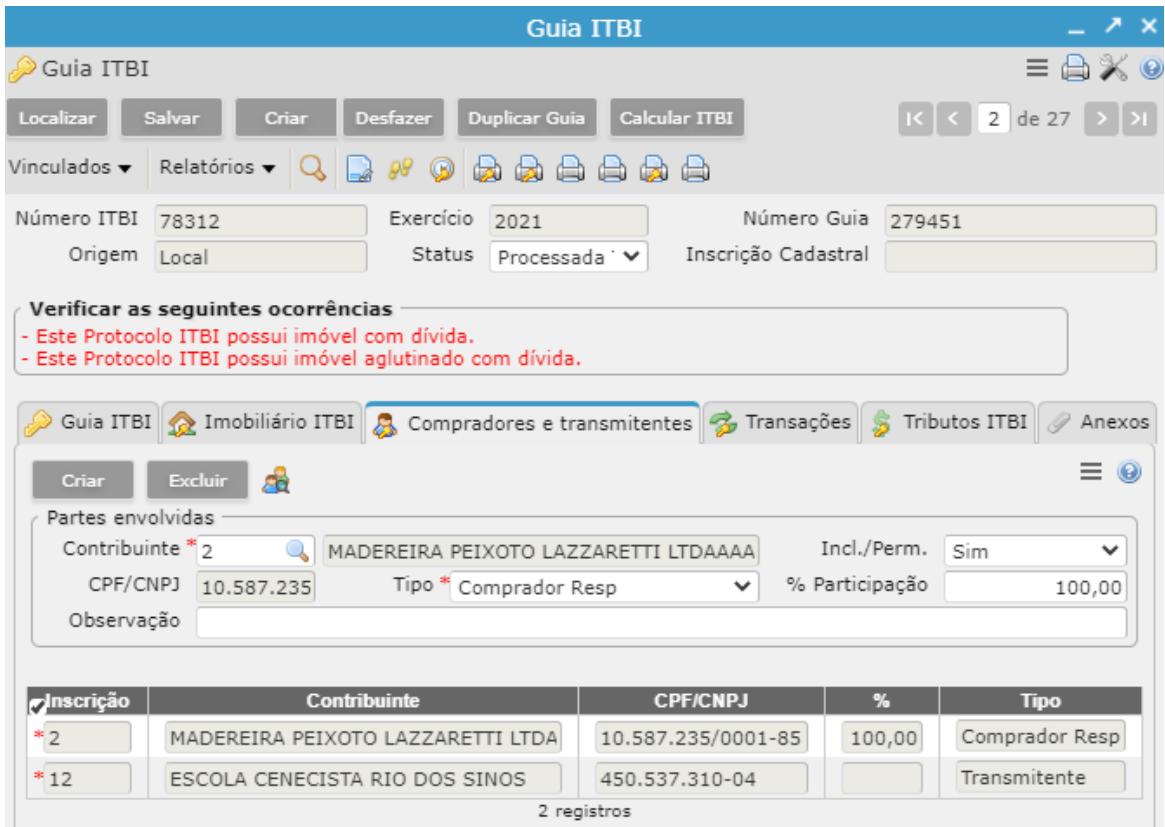

• Na aba **Transações** informa-se os dados da(s) transação(ões) da Guia ITBI. Os Itens e valores cadastrados nesta aba são utilizados como base para o cálculo da DARM. Para incluir um registro na aba basta clicar em CRIAR, selecionar o Item + Valor a Tributar e SALVAR:

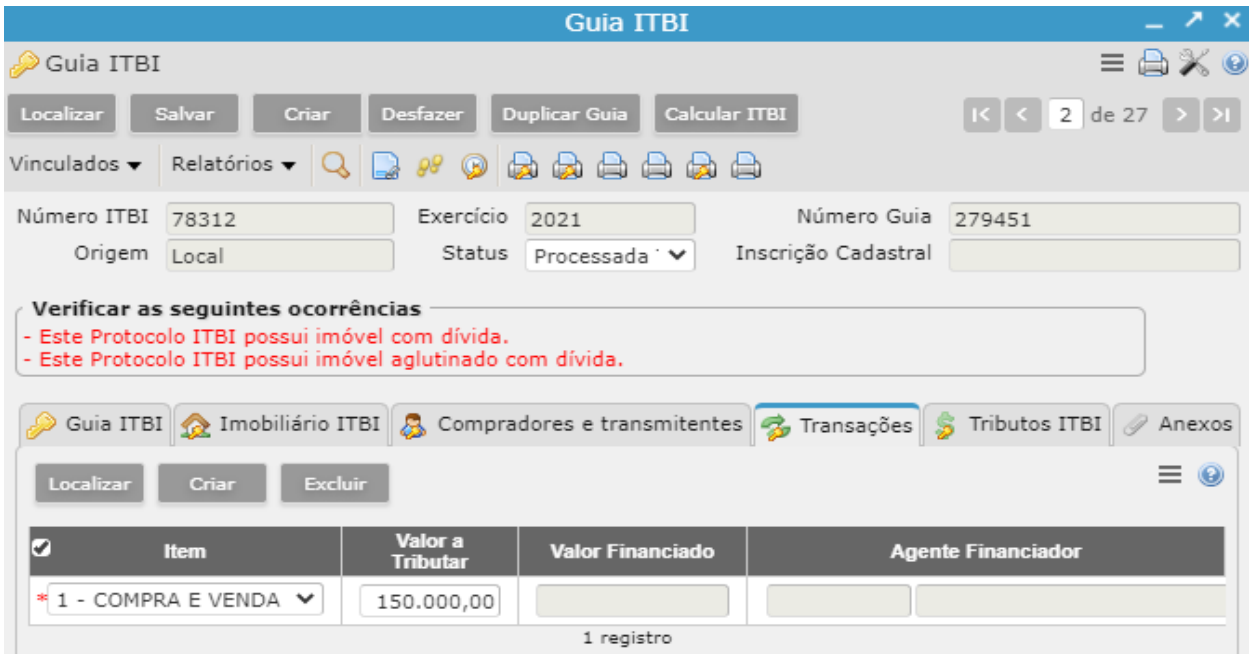

• Após o preenchimento de todos estes parâmetros o usuário deve clicar em **Calcular ITBI** para que o imposto seja lançado. Sistema informará o número da DARM gerada:

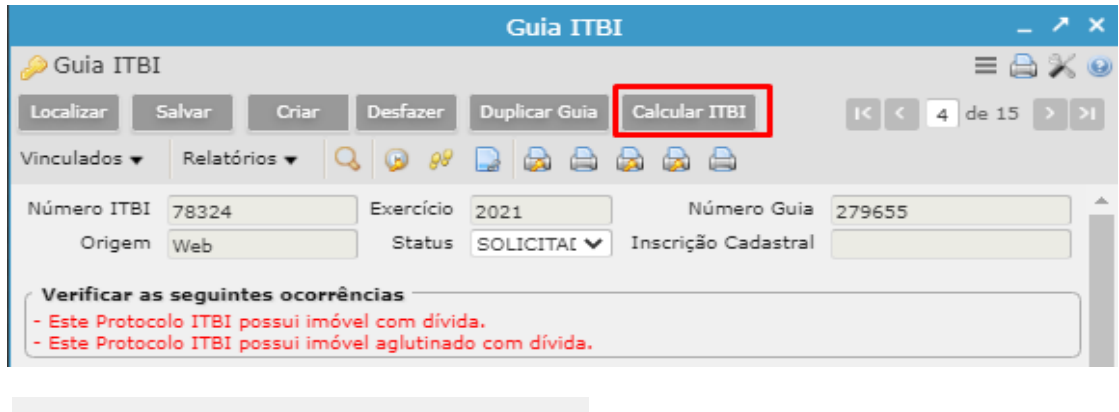

Darm gerada sob o número: 279655

• Na aba **Tributos ITBI**a(s) parcela(s) lançadas poderão ser visualizadas, bem como emitido o carnê para entrega ao Contribuinte:

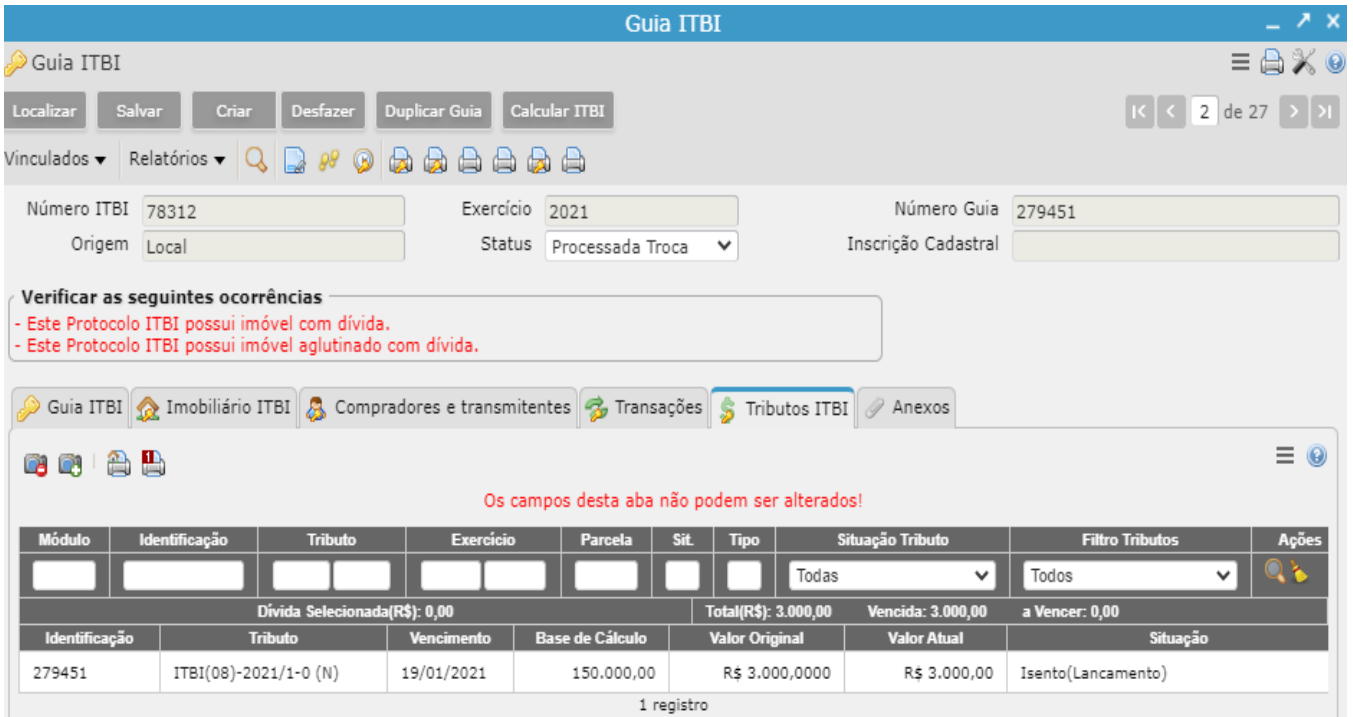

- Este imposto lançado também poderá ser visualizado através de consulta no programa Receita Eventual, na Inscrição da Economia vinculada a Guia ITBI ou diretamente no Consulta Cadastro Geral, na Inscrição do Contribuinte Comprador;
- A aba **Anexos**mostra os arquivos anexados na Guia e permite o download para visualização. Para anexar arquivos na Guia ITBI acessar o programa vinculado Anexar Documento;
- Outro programa vinculado ao Guia ITBI é o **Reimpressão** que possibilita a consulta, edição e reimpressão de relatórios já emitidos na Guia. É preciso que os relatórios estejam configurados para gravar registro nesta tela;
- Os relatórios mais utilizados do ITBI são:

**Guia de Transmissão ITBI**: documento com as principais informações da Guia ITBI;

**Termo de Confissão de Dívida**: documento de ciência das dívidas vinculados ao imóvel transicionado;

**Relatório Simplificado de Guias ITBI**: apresenta o número da guia, data pedido, economia, valor e situação;

## **2. Relatórios ITBI**

• Filtro independente para parametrizar consulta de Guias ITBI através de qualquer informações que tenha sido preenchida, para emissão de relatórios de gerencimamento:

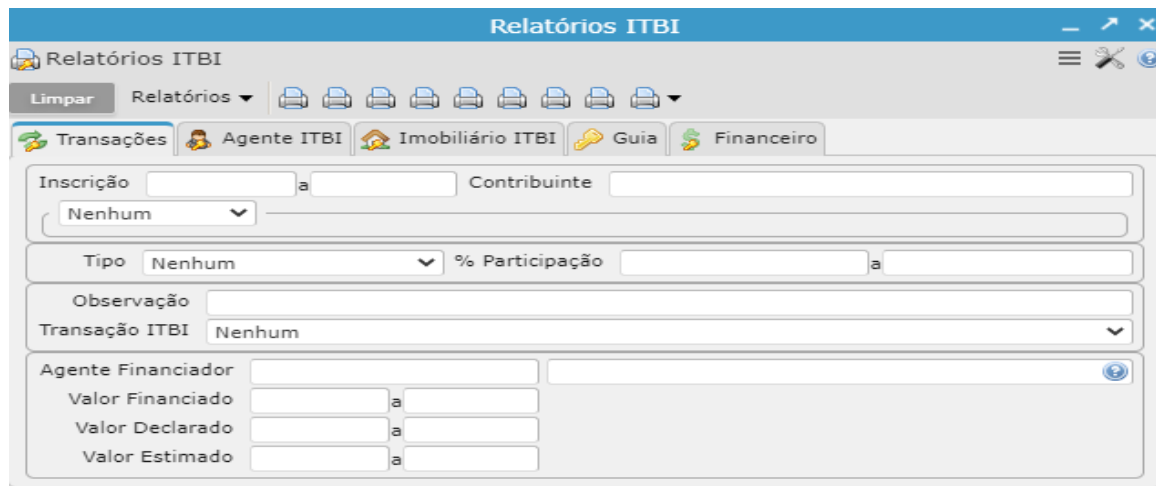

# **3. Situação ITBI**

Cadastro e gerenciamento de todos os Status que a Guia ITBI pode assumir:

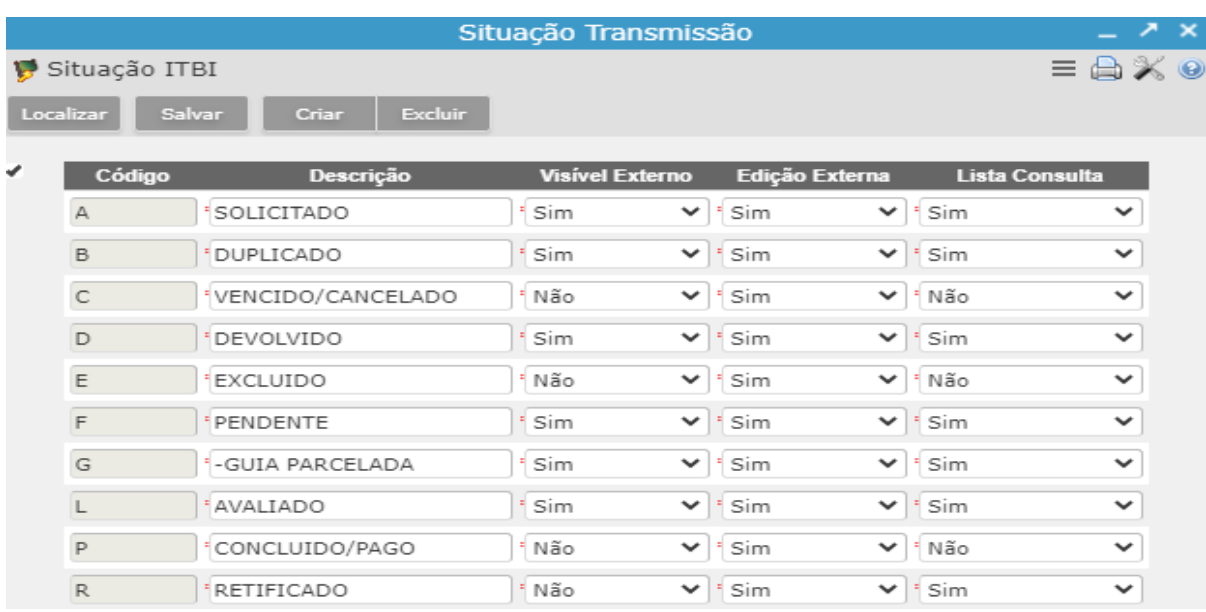

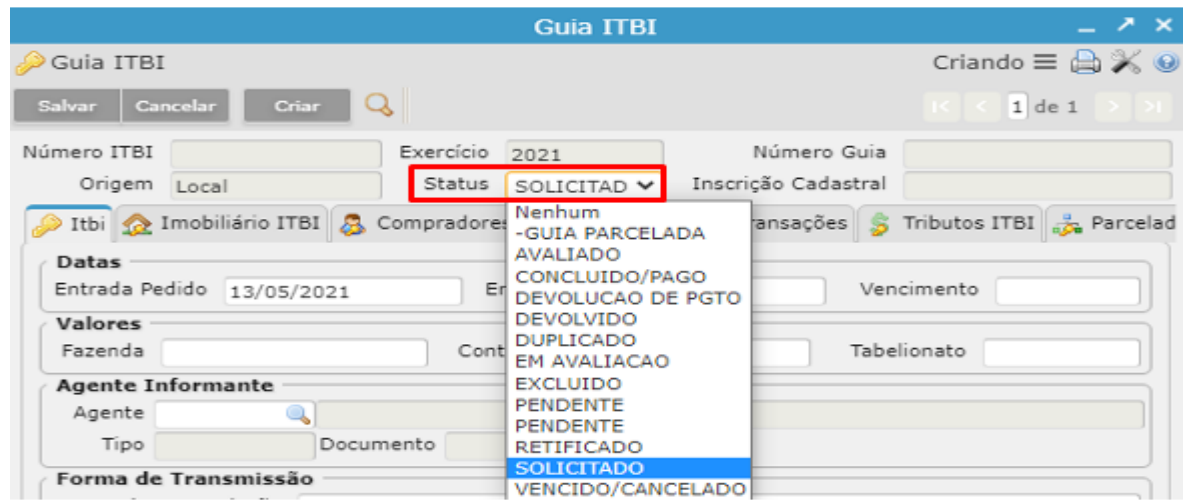

## **4. Transação ITBI**

Tabela para configurar as opções disponíveis no campoltemda abaTransaçõesno programaGuia ITBI:

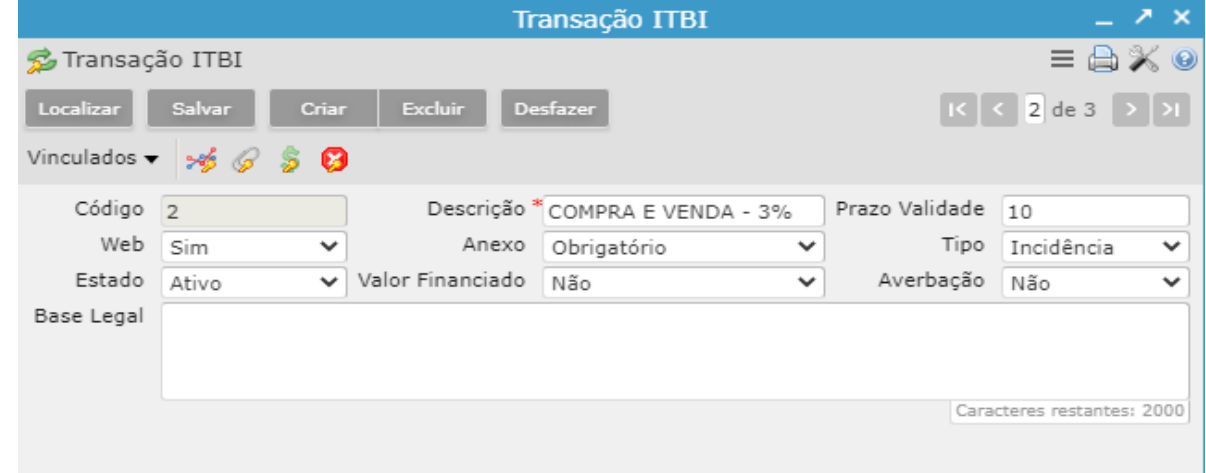

• Esta tela possui os seguintes campos:

**Prazo Validade** define o número de dias a ser acrescentado ao vencimento do imposto cálculado;

**Web** indica se esta Transação estará disponível ao contribuinte no serviço do portal da prefeitura;

**Anexo** indica a obrigatoriedade ou não de um documento ser vinculado a Guia do acesso externo. Caso seja definido como*Obrigatório*, a Guia ITBI não poderá ser salva até o anexo ser inserido;

**Tipo** indica se a transação deve incidir ou não na geração da guia. Caso seja marcada como "Incidência" ou Nenhum, o campo "Valor a Tributar" na aba de Transações passa a ser obrigatório. Caso seja marcada como "Não Incidência", a obrigatoriedade de preenchimento do campo será removida;

**Estado** indica se transação está ATIVA (é listada para ser utilizada) ou NÃO (que deixa de ser uma opção);

**Valor Financiado** indica se a transação deve permitir ou não valor financiado. Este campo marcado como "Sim" habilita e obriga o preenchimento do campo "*Valor Financiado*" na abaTransações. Caso seja marcado como "Não", o campo "Valor Financiado" permanece bloqueado;

**Averbação** indica se a transação efetua a averbação do(s) comprador(es) como novos proprietários da Economia vinculada a Guia ITBI. Quando for definido como "Não", todo ITBI criado com esta transação terá o indicador de averbação definido como "Não", na seção de "Outras Informações" da Guia ITBI;

• Esse programa também possui vinculados para configurações adicionais:

**Faixa da transação** para cadastrar a faixa de valores e alíquotas que serão cobradas sobre o valor do imóvel no cálculo do tributo.

O **Percentual** diz respeito a alíquota que será aplicada sobre o valor do imóvel.

**Limite Superior**informa qual o valor máximo do imóvel para a alíquota definida.

**Índice Valor Financiado** é o percentual cobrado para quando o imóvel for financiado.

**Tributos da Tabela do ITBI** para cadastrar taxas adicionais que devem ser cobradas na transação.

### **5.Guia ITBI no acesso externo**

• Para acessa-lo é necessário que o contribuinte acesse o programa com login e senha gerados no Cadastro Geral por acesso externo ou interno. Uma vez validado o usuário, o programa direciona o contribuinte através de um passo a passo fácil de compreender.

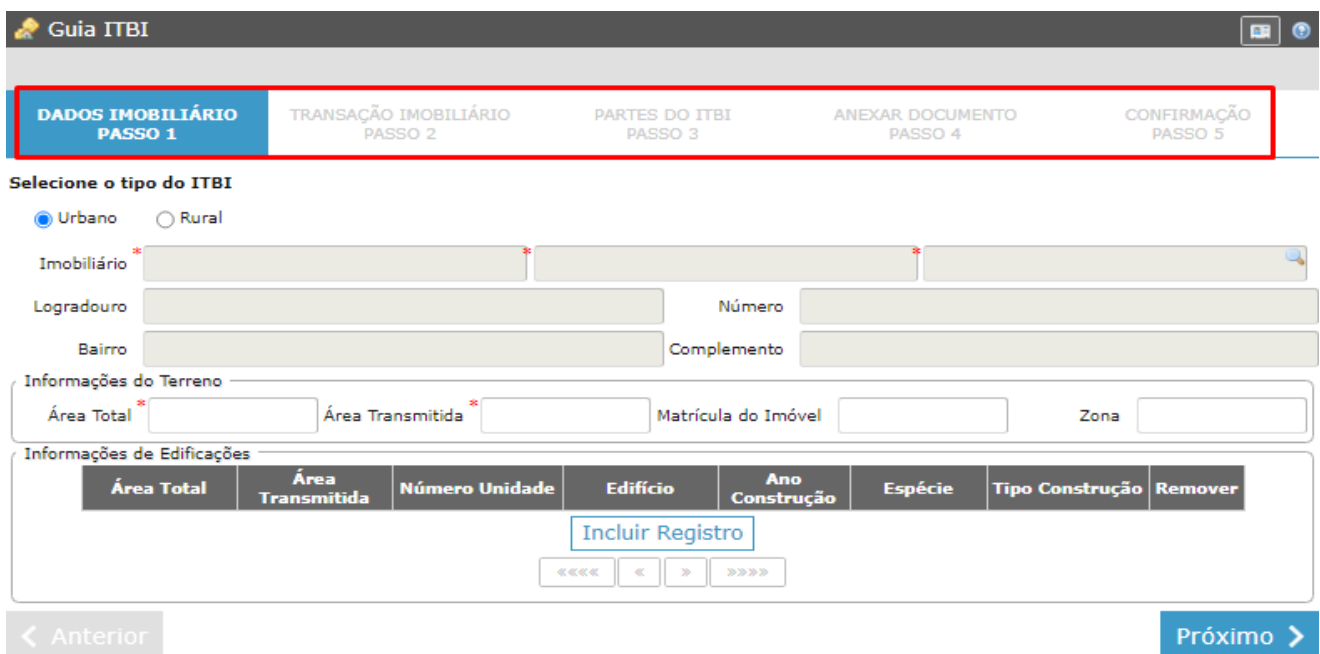

- **Passo 1:** Dados do imóvel;
- **Passo 2:** Dados da transação;
- Passo 3: Dados dos transmitentes e compradores;
- Passo 4: Anexar documentos;

• **Passo 5:** Revisão das informações preenchidas antes da confirmação.

## **6. Consulta ITBI no acesso externo**

 Programa de acesso externo que pode ser disponibilizado no Portal da Prefeitura para permitir aos contribuintes o acompanhamento das suas Guias geradas. Serviço também exige o uso de credencial:

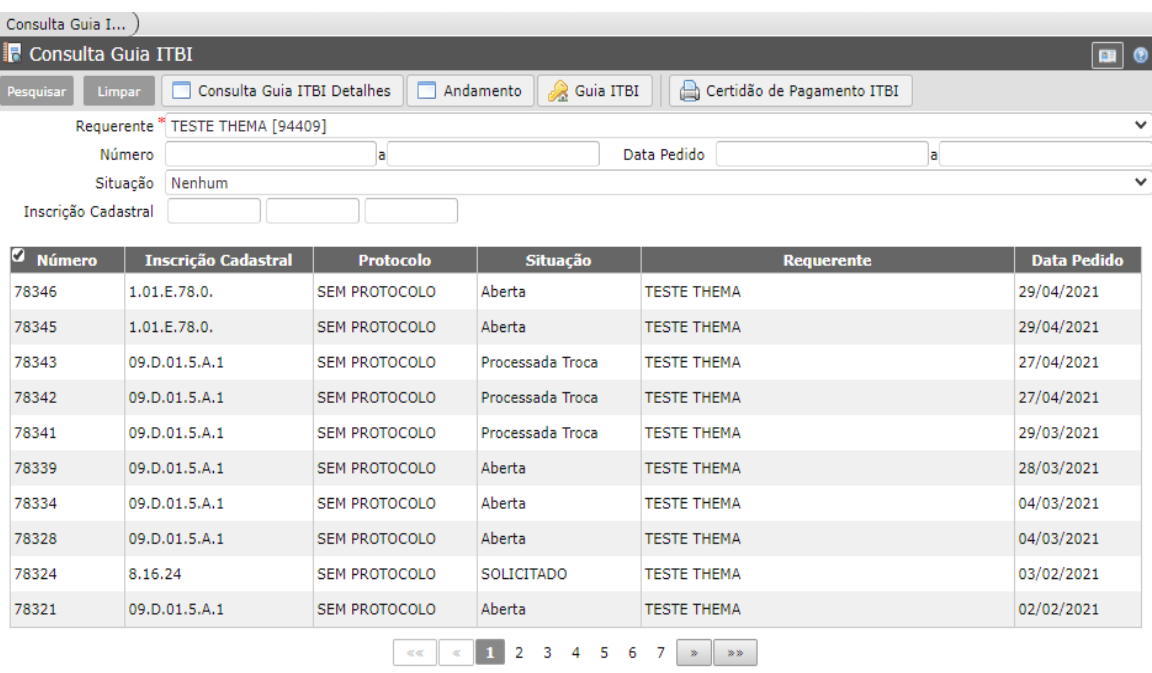

75 registros